# *ORDERING SICAT OPTISLEEP WITH DIGITAL INTRAORAL SCANS*

# Step 1: Determining the treatment position

You can use a bite fork, such as the George Gauge, to measure the maximum protrusion of the mandible and determine a treatment position based on this.

# Step 2: Taking digital intraoral scans

Take the following scans with your intraoral scanner:

- Scan of the complete mandible
- Scan of the complete maxilla
- Scan of the buccal bite with bite fork (treatment position) **on both sides, provided that the software used allows this**

**Note**: The registration material on the bite fork should **not** cover the buccal tooth surfaces so that the scanner software can correctly correlate the bite. If necessary, remove any unwanted or excess material.

## Step 3: Checking the optical scans

Make sure that the optical scans are complete and free of artifacts and have no holes.

**Note**: SICAT requires usable undercut areas to ensure the SICAT OPTISLEEP is held in place. Therefore, be sure to scan the mucosa transitions as well as the complete distal teeth.

### Step 4: Filling out the order form

Fill out the patient-specific order form, which you can find on the **SICAT homepage** under **Service** > **Downloads** > **Sleep Medicine**.

### Step 5: Place an order in the SICAT Portal

- 1. Open the *<https://portal.sicat.com>* website in a web browser.
- 2. If you do **not have** a **SICAT Portal account** yet, click on the link **Register as new user** and follow the instructions. If you do already have a **SICAT Portal account**, log in to **SICAT Portal** with your access data.
- 3. Click **File upload** on the Dashboard:

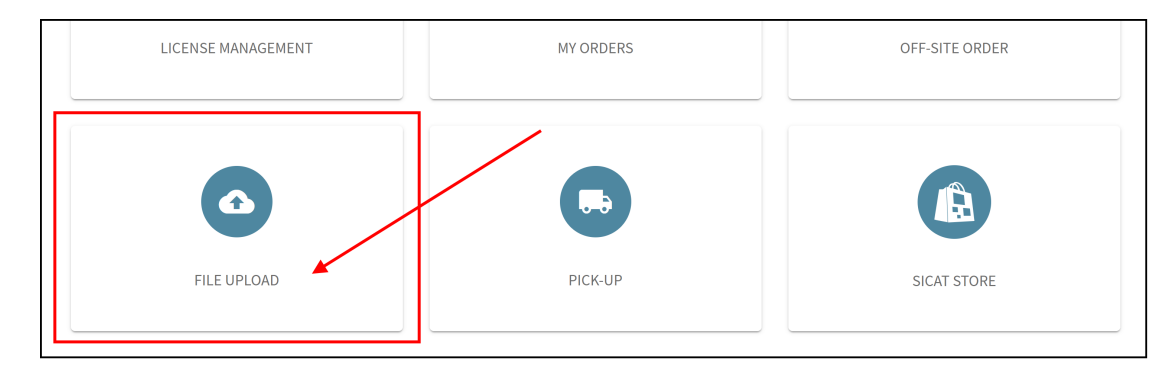

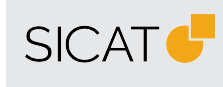

**MANUFACTURER SICAT GMBH & CO. KG** FRIESDORFER STR. 131-135 53175 BONN, GERMANY WWW.SICAT.COM

#### **THERAPEUTIC APPLIANCE SUPPORT**

TELEPHONE: +49 228 286206600 FAX: +49 228 286206971 E-MAIL: SUPPORT@SICAT.COM

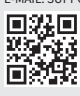

DD32QUG013 REVISION: 2023-04-25 PAGE: 1 / 2

4. In the **Type of data** area, under **Information about upload**, select **Other data**:

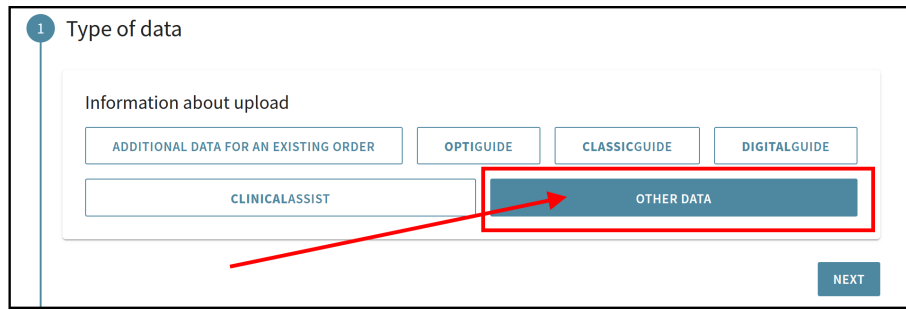

- 5. Click on **Next**.
- 6. Be sure to enter the patient's name in the **Additional Information** section under **Notes and comments**:

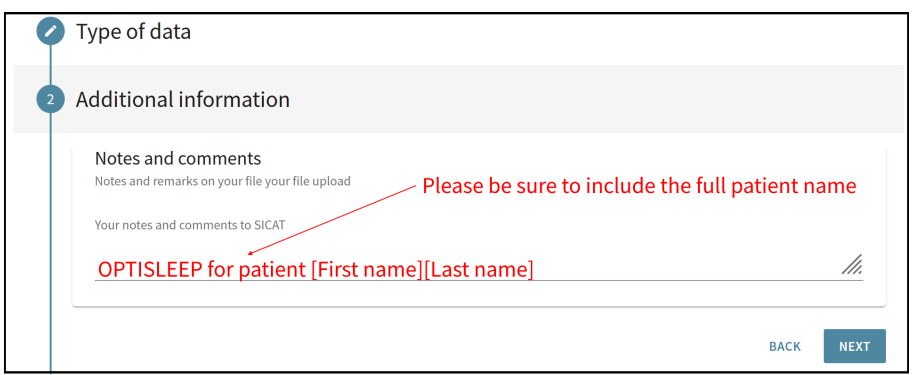

- 7. Click on **Next**.
- 8. Create a **\*zip archive** that contains the following files: **Digital intraoral scans of the maxilla and mandible in treatment position (.stl files)** and digital **PDF order form** (created individually for each patient). **Important note**: It is **not** possible to upload individual files separately. To submit multiple files to SICAT, please create **a \*zip archive before uploading**.
- 9. In the **File Selection and Upload** section click the **Select File** button to select a \*zip archive on your computer:

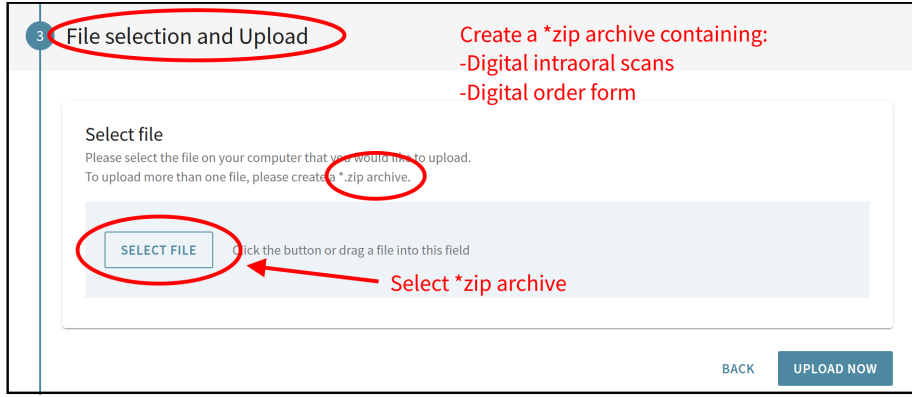

- 10. Click on **Upload now**.
	- ▶ The information entered and the selected \*zip archive are sent to SICAT.
- 11. Follow the further instructions in the **SICAT Portal** to complete your order.
- ▶ You will receive an order confirmation by e-mail and can view your order in the **SICAT Portal** via **Dashboard** > **My orders**.

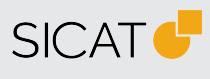

**MANUFACTURER SICAT GMBH & CO. KG** FRIESDORFER STR. 131-135 53175 BONN, GERMANY WWW.SICAT.COM

#### **THERAPEUTIC APPLIANCE SUPPORT**

TELEPHONE: +49 228 286206600 FAX: +49 228 286206971 E-MAIL: SUPPORT@SICAT.COM

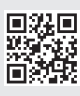

DD32QUG013 REVISION: 2023-04-25 PAGE: 2 / 2